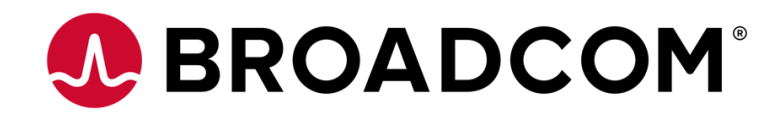

# **1. Create a Broadcom Partner User Account:**

# **Step 1: Visit [https://broadcom.com](https://broadcom.com/)**

From the top right, hover over "Log in" and click on the **Register** button**.**

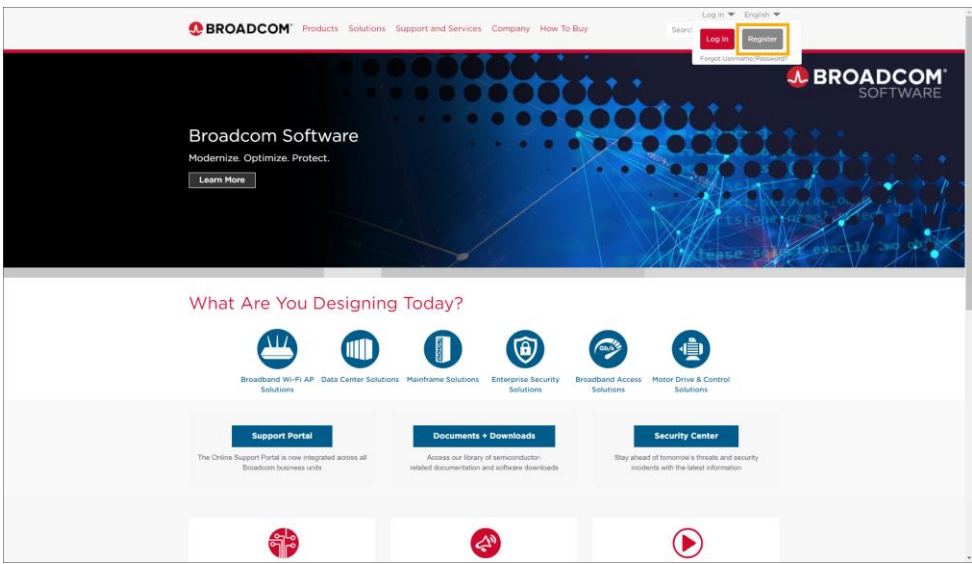

### **Step 2: Enter your Corporate Email Address:**

Solve the captcha and click **Next**

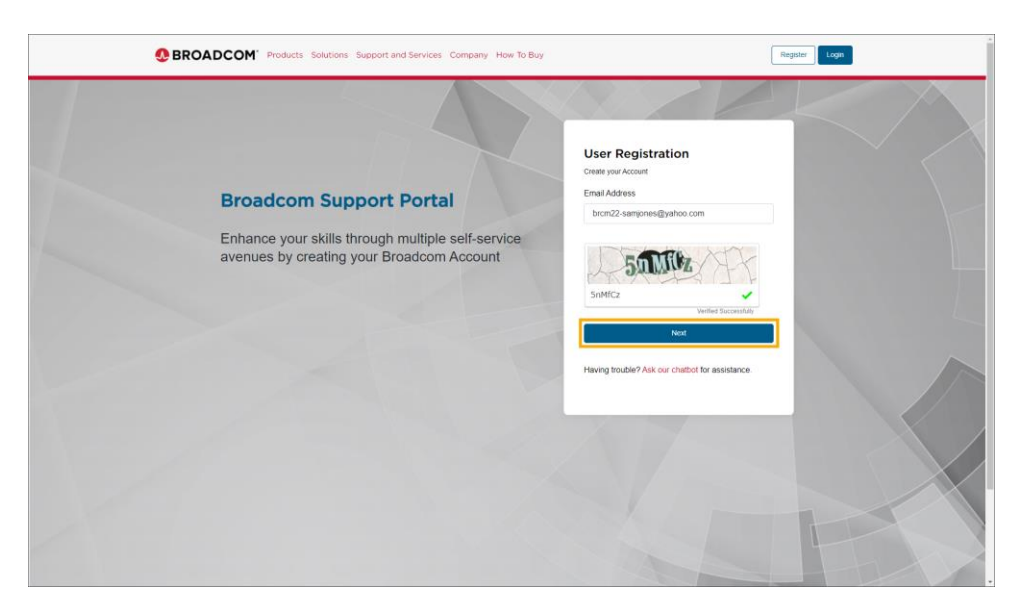

Copyright © 2024 Broadcom. All Rights Reserved. The term "Broadcom" refers to Broadcom Inc. and/or its subsidiaries.

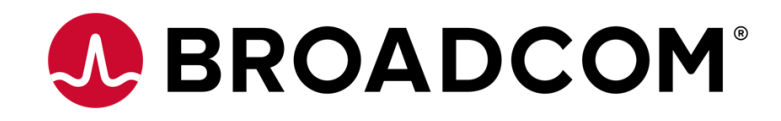

### **Step 3: Enter the Verification Code:**

- You will receive a verification code in your email inbox from broadcom.com
- If you don't receive the code, please check your spam or junk mail folder
- Enter the code and click **Verify & Continue**

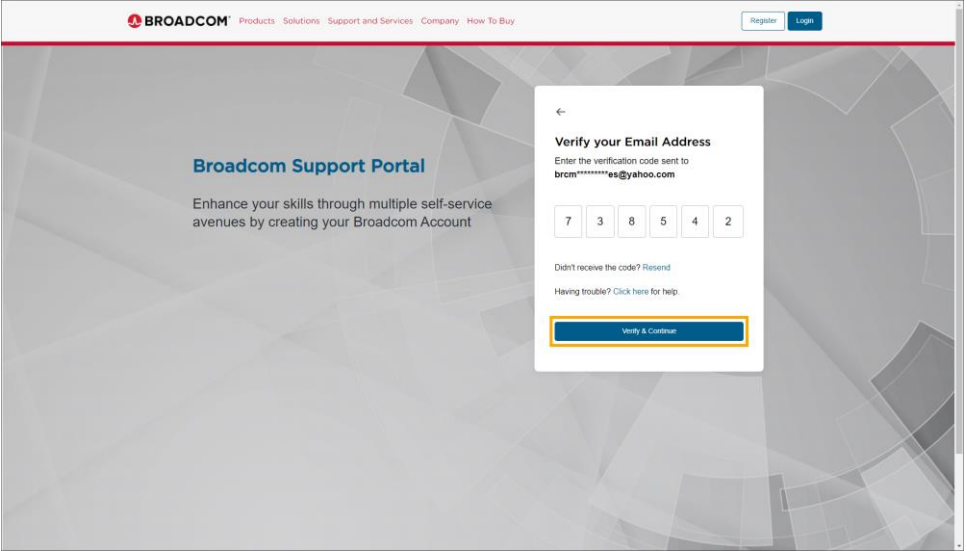

# **Step 4: Enter your Basic User Information:**

- **NOTE:** The company selection is only known Broadcom accounts to better align your profile to an existing account. If there is not a matching company based on your email domain, the company field will not display.
- After this section is complete, click the **Create Account** button.

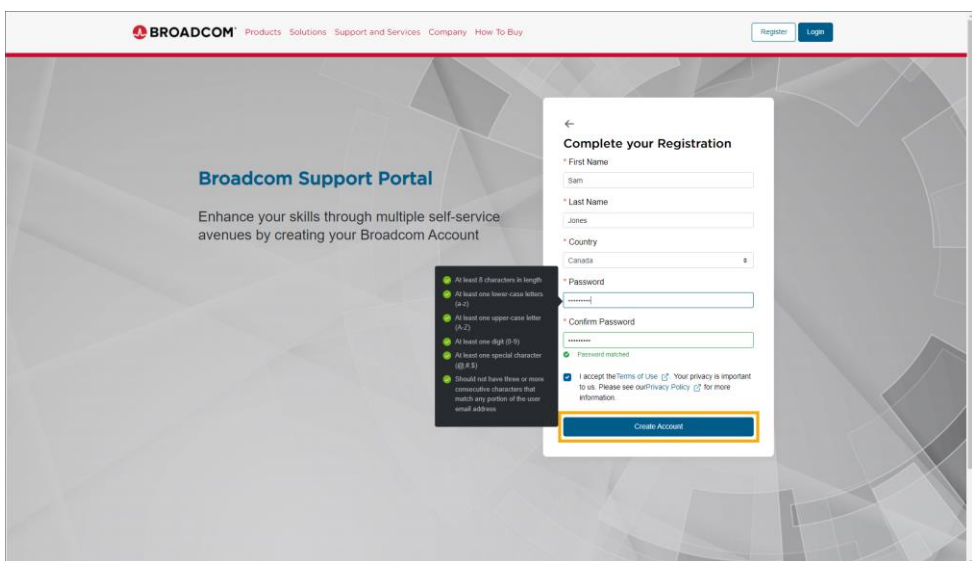

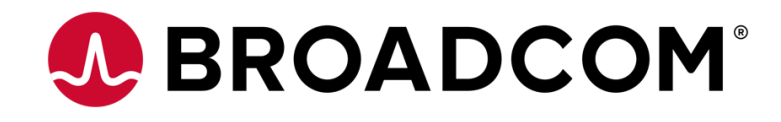

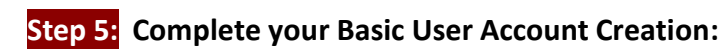

You'll receive a **Registered Successfully!** message

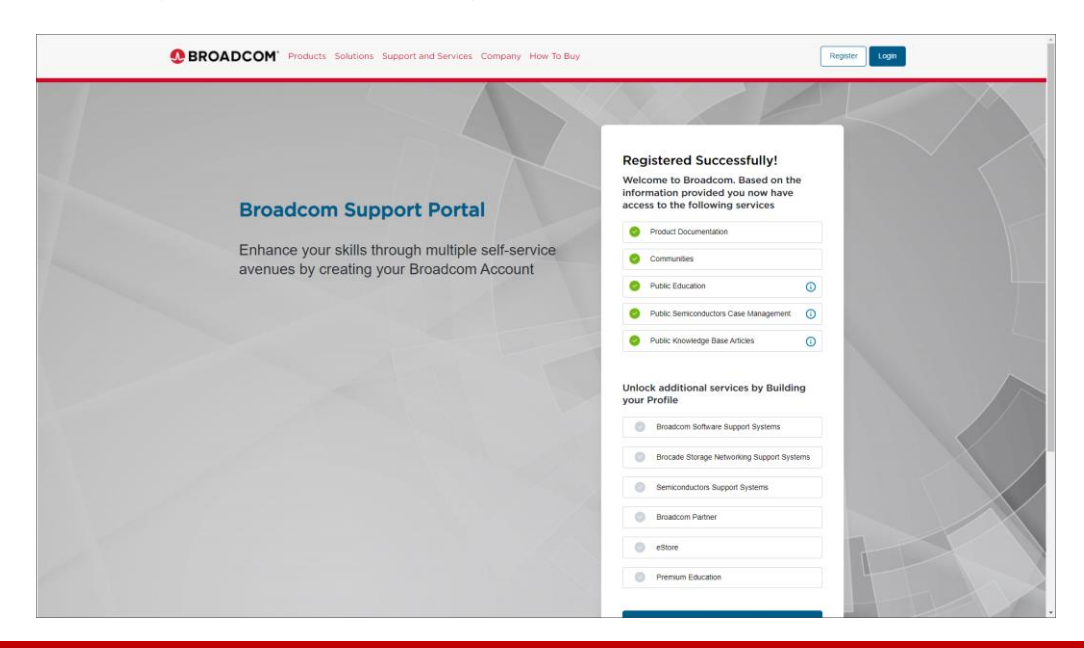

**IMPORTANT: This is NOT the end of the Partner User registration process. Once you have received your Basic User account above, please complete steps 6-11 below:**

### **Step 6: Upgrade your new Basic User Account with Partner access using the Profile Builder:**

- If you already have a Basic User account and you are now requesting Partner access, navigate to **[https://broadcom.com](https://broadcom.com/)** and login. Select **My Profile** in the top right hand corner and then select **Build my Profile**
- Click **Yes, I want to Build my Profile**

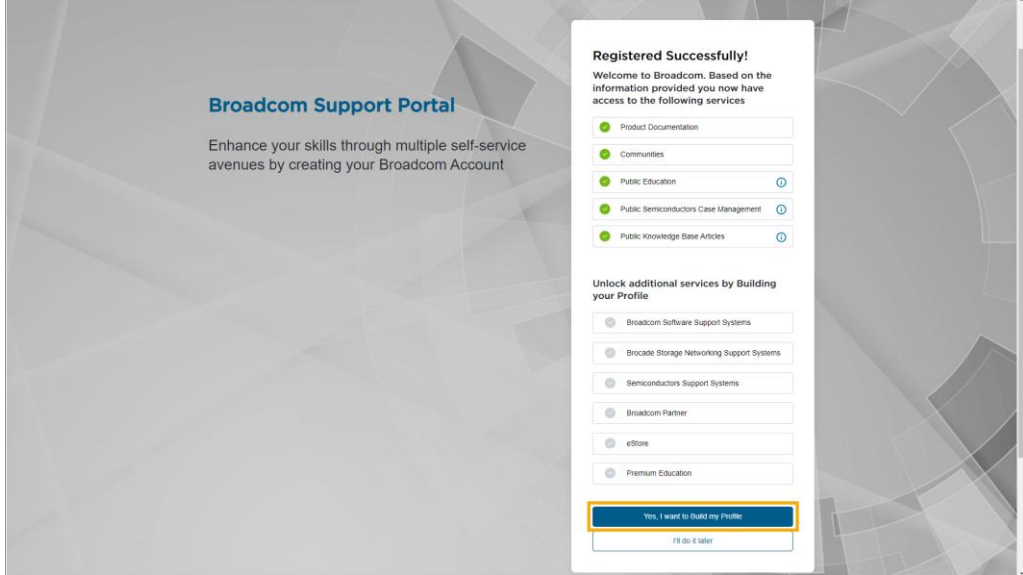

Copyright © 2024 Broadcom. All Rights Reserved. The term "Broadcom" refers to Broadcom Inc. and/or its subsidiaries.

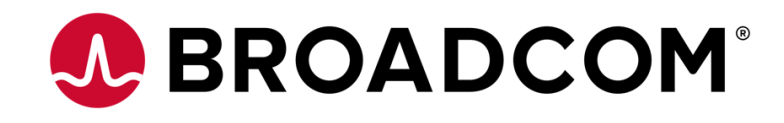

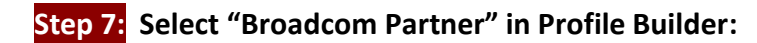

Enter your location details and click **Submit**

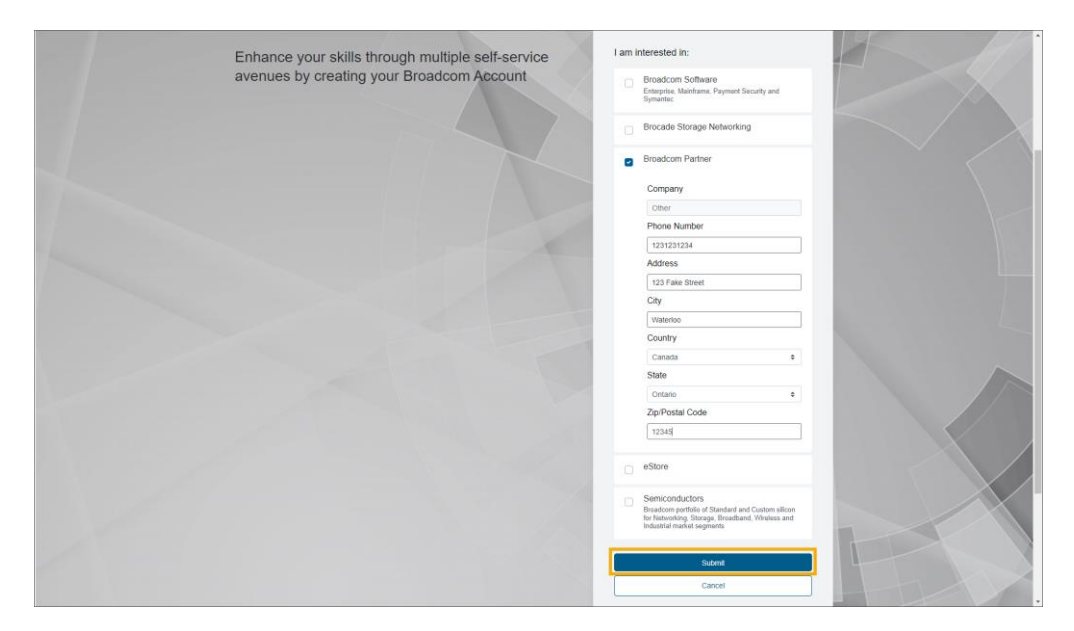

## **Step 8: Finalize your Upgrade Request in Profile Builder:**

Validate your detailed and click **Confirm & Continue**

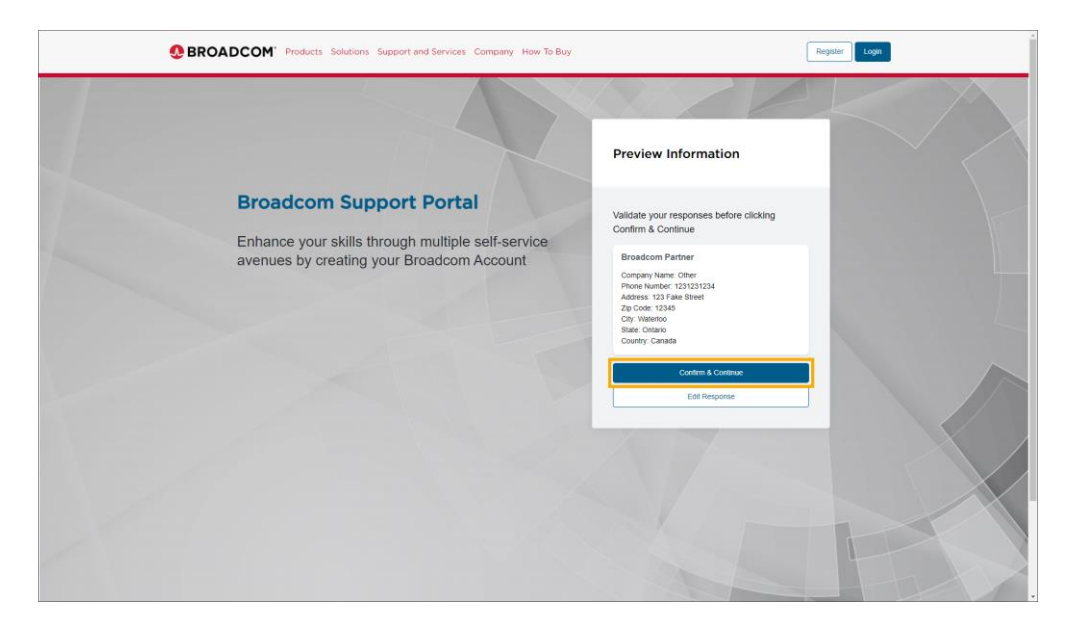

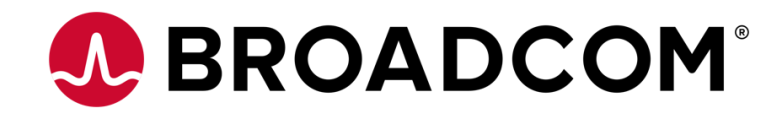

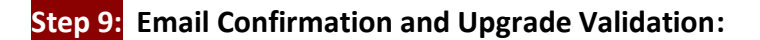

You will receive an email stating your request was submitted

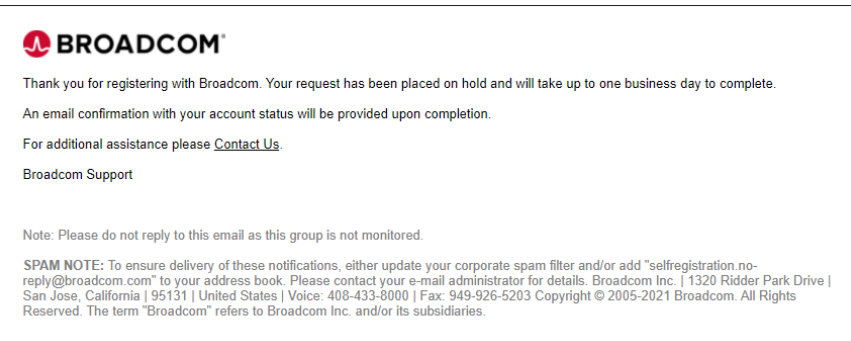

Once approved you will receive a second email stating your request was approved

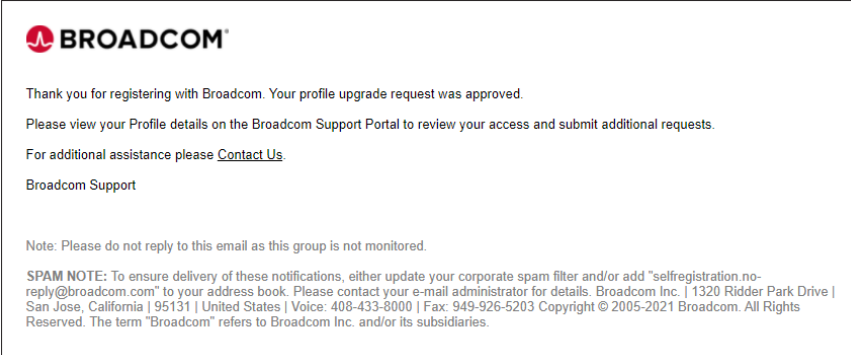

 You'll now have access to the **[Broadcom Partner Portal](https://partnerportal.broadcom.com/)** and the **Learning@Broadcom Learning Management System**

### **Step 10: Activate your "Learning@Broadcom" Learning Management System account:**

 Visit th[e Learning@Broadcom Learning Management System](https://login.broadcom.com/home/broadcomincexternal_cornerstoneexternal_1/0oa1f0f95k3lMgUQT1d8/aln1f0fje1hOsKTGM1d8) and log in with your new Partner User credentials Your LMS account is now active!

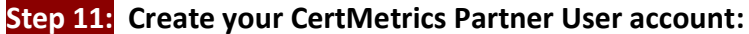

 This important one-time process will allow Broadcom to issue your Partner certifications (Proven Professional, Certified Expert) once you've achieved them. Instructions are on the following page.

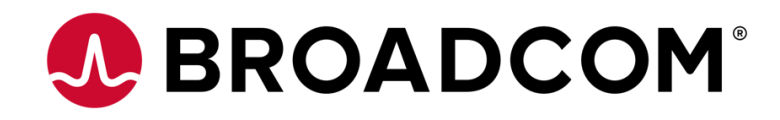

# **2. Create a CertMetrics Partner Profile Account:**

Broadcom has migrated our Partner certification processes to the CertMetrics platform.

# **To receive Broadcom Partner certifications (Proven Professional, Certified Expert, Knight), all Partner Users will need to create a Certmetrics User Profile.** This is a one-time exercise.

# **Instructions for One-Time CertMetrics Profile Setup:**

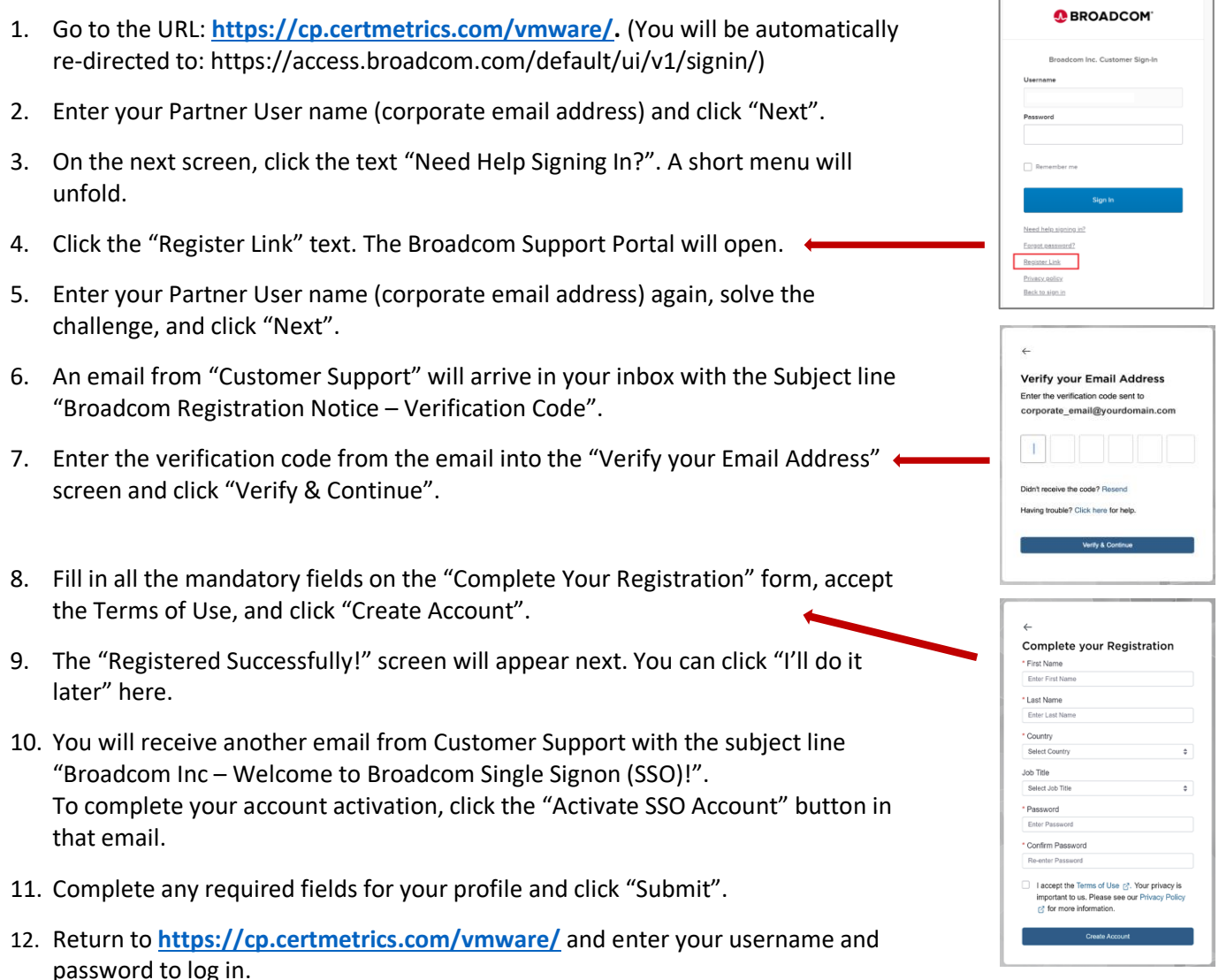

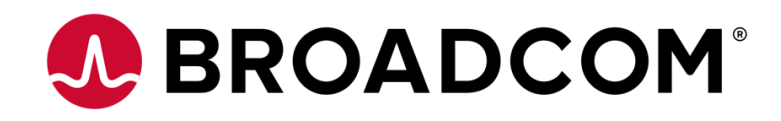

# **3.Distributors ONLY: Upgrade your Account with CPQ Access**

**NOTE: You must have previously registered for and obtained a Broadcom Partner User account before requesting CPQ access.**

### **Step 1: Navigate to My Dashboard to request CPQ access:**

- From the My Dashboard landing page click your **Profile Name** and select **Quoting Access**
- If you have logged out of your account, navigate to **[https://broadcom.com](https://broadcom.com/)** and login to your account again and click your **Profile Name** and select **Quoting Access**

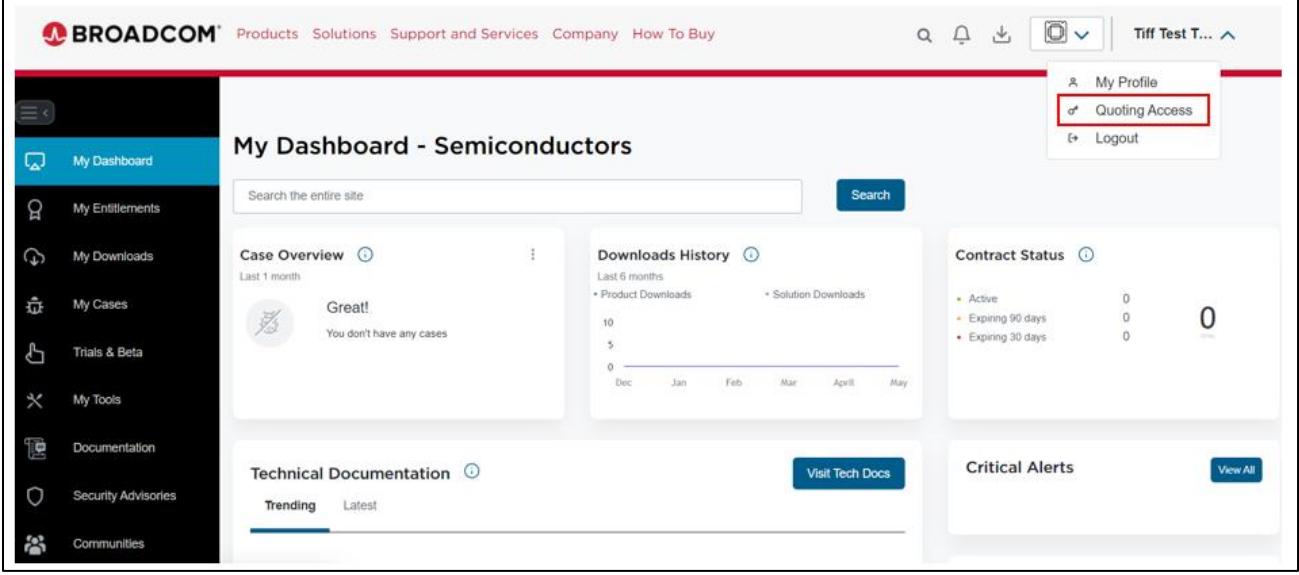

## **Step 2: Request CPQ Access:**

#### Select the **Quoting Access** button

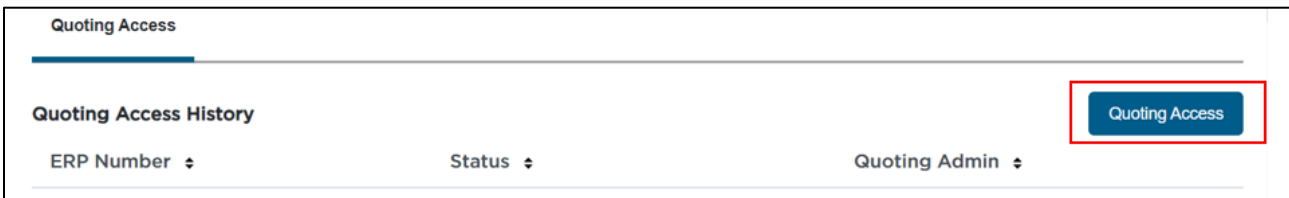

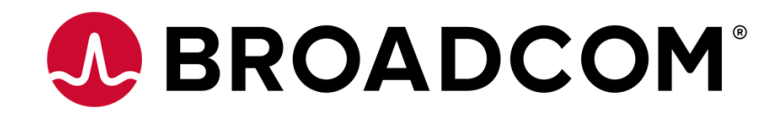

### **Step 3: Indicate the ERP number that you require access:**

- Enter your valid ERP number in the **Partner ERP Account** field and add a note in the **Additional Information** field
- Select **Save**
- You will receive an **email** stating your request was submitted
- **Note:** ERPs can only be requested one at a time

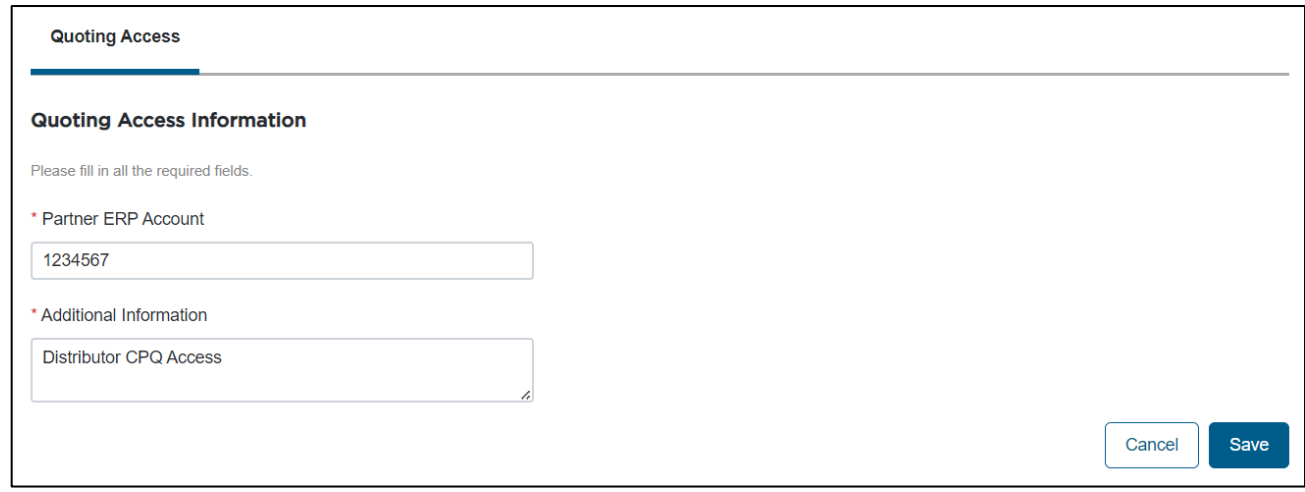

### **Step 4: CPQ access request approval:**

- Your request will be in **Pending** status until approved
- Once approved you will receive a second email stating your request was approved
- Please allow up to 48 business hours for CPQ access requests to be processed
- Once approved, you can access CP[Q Here](https://broadcom.bigmachines.com/config/myQuotesDeals/myQuotes_partnerSearch/myQuotes_partnerSearch?product_line=myQuotes_partnerSearch&segment=myQuotesDeals&_from_punchin=true&model=myQuotes_partnerSearch&_has_jet_access=true&_variable_name_punchin=true)

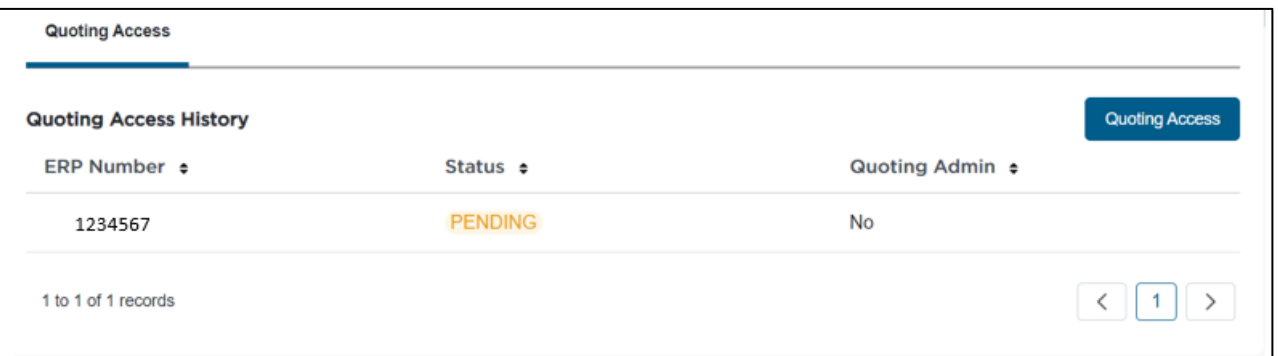

# **For Questions please contact the partner helpdesk partner.helpdesk@broadcom.com**